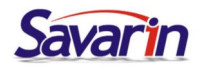

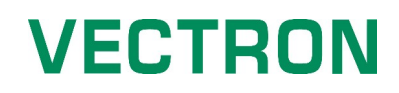

### Změna DPH ve skladu Savarin

 Od 1. 1. 2024 se ruší druhá snížená sazba DPH 10% a snížená sazba se z 15% mění na 12 %. (Nealkoholické nápoje a Točené pivo budou na vstupu i výstupu v základní sazbě 21%.)

### • Změna Sazby DPH

- spusťte skladový program a přihlaste se
- v menu vyberte NASTAVENÍ → DPH

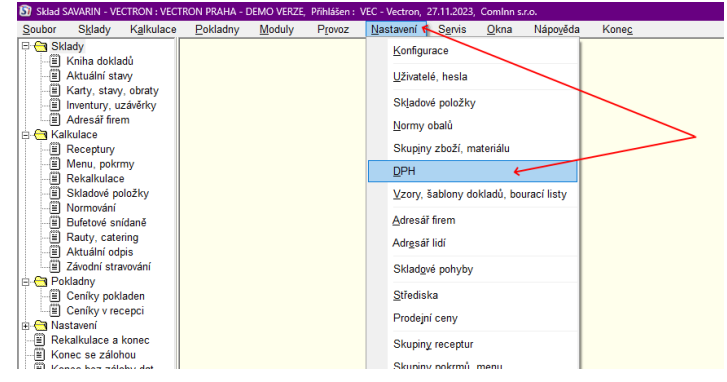

◦ Otevřete stiskem tlačítka OPRAVA postupně DPH 15%.

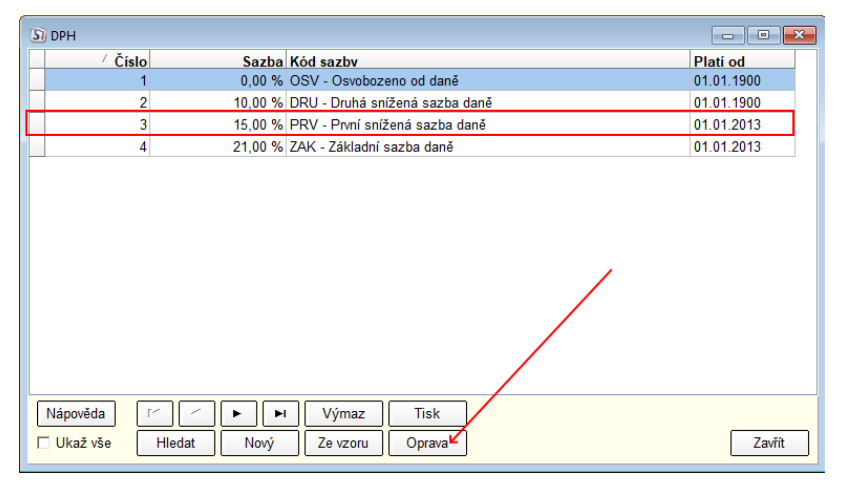

◦ Stiskněte NOVÁ SAZBA a zadejte od 1.1.2024 hodnotu DPH 12%. Změny uložte.

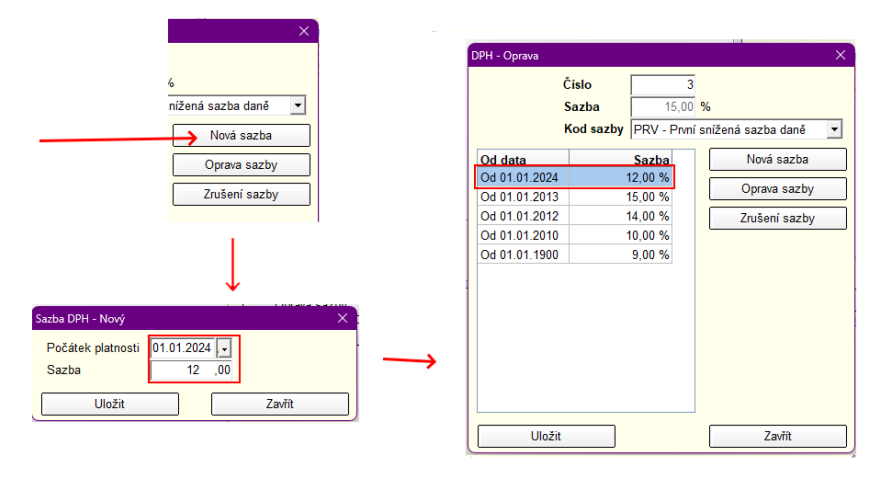

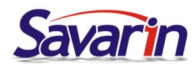

## **VECTRON**

**VECTRON** 

### • Změna Skupiny zboží, materiálu

- Toto přenastavení je nutné provést až na začátku roku 2024, kdy byly zapsány všechny nákupy za rok 2023.
- Měníte pouze u skupin, kde se mění zařazení do sazeb DPH. Například: U nealka je to přeřazení do základní sazby DPH (z 15 % (nově 12%) na 21 %). Případné další změny vyplývající ze

specifik Vašeho provozu je třeba upravit dle novely zákona o DPH.

- v menu vyberte NASTAVENÍ → Skupiny zboží, materiálu
- Vyhledejte skupiny, kterých se změna týká

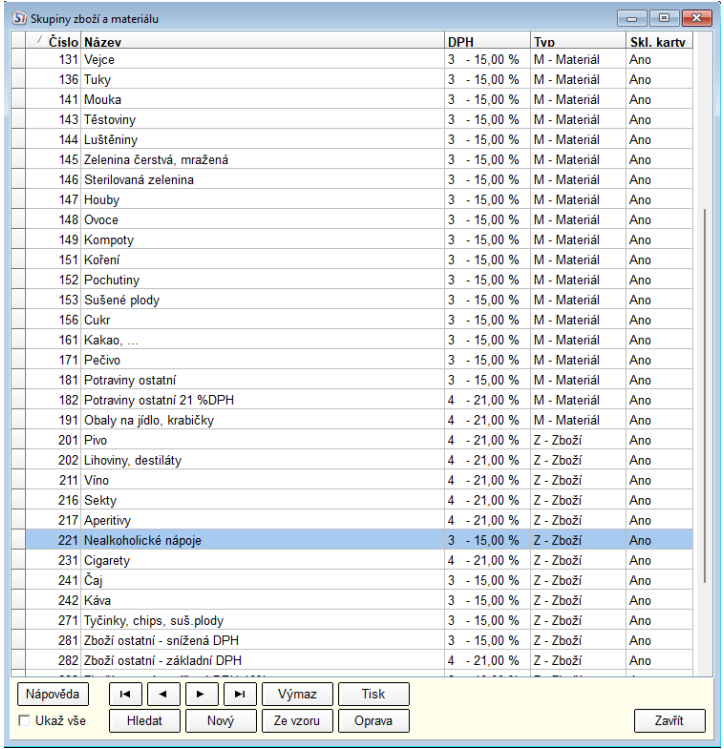

◦ Stiskněte tlačítko OPRAVA a nové otevřeném změňte sazbu DPH.

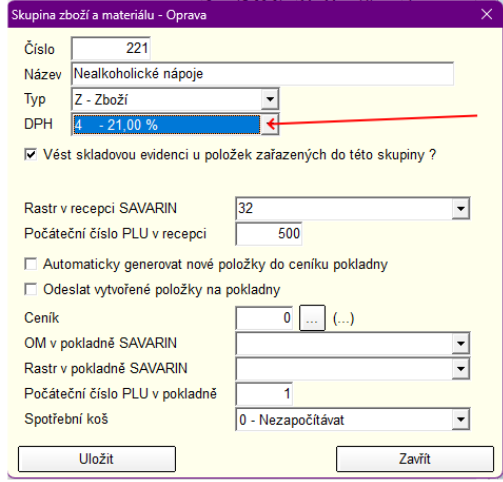

◦ Změnu uložte stiskem tlačítka ULOŽIT.

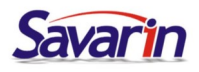

### **VECTRON**

VECTRON

#### Změna Receptur

- Toto přenastavení je nutné provést až na začátku roku 2024 až budete mít odepsané všechny prodeje z roku 2023
- U receptur na teplé a míchané nealkoholické nápoje je nutné ručně přehodit sazbu na 21 %
- v menu vyberte KALKULACE → RECEPTURY
- Vyhledejte RECEPTURY, kterých se změna týká.

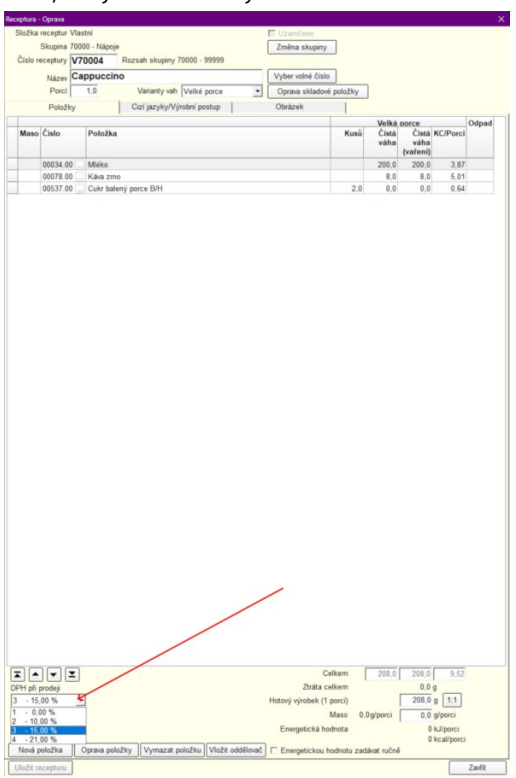

◦ Stiskněte tlačítko OPRAVA a v okně s recepturou změňte sazbu DPH.

#### • Změna Ceníku pokladen

- Toto přenastavení je nutné provést až na začátku roku 2024.
- Je nutné odepsat před změnou prodeje pokladen a rok 2023 (POKLADNY ODPISY POKLADEN VECTRON)
- Tuto změnu je nutné provést pro každou pokladnu zvlášť.
- Zde je jedná o změnu prodejního DPH stejně jako ve Vectron Commanderu.
- V menu vyberte POKLADNY → UMÍSTĚNÍ POKLADEN
- Označte pokladnu a stiskněte tlačítko OPRAVA
- V nově otevřeném okně stihněte tlačítko nastavení číselníků

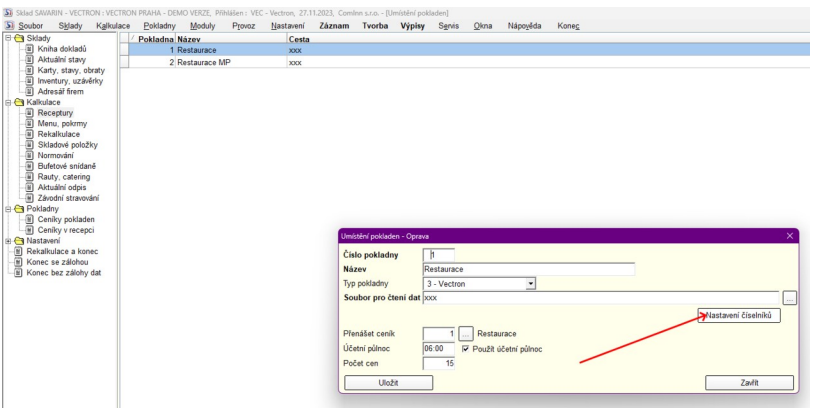

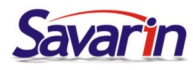

# **VECTRON**

**VECTRON** 

◦ V levém sloupci vyberte DANĚ

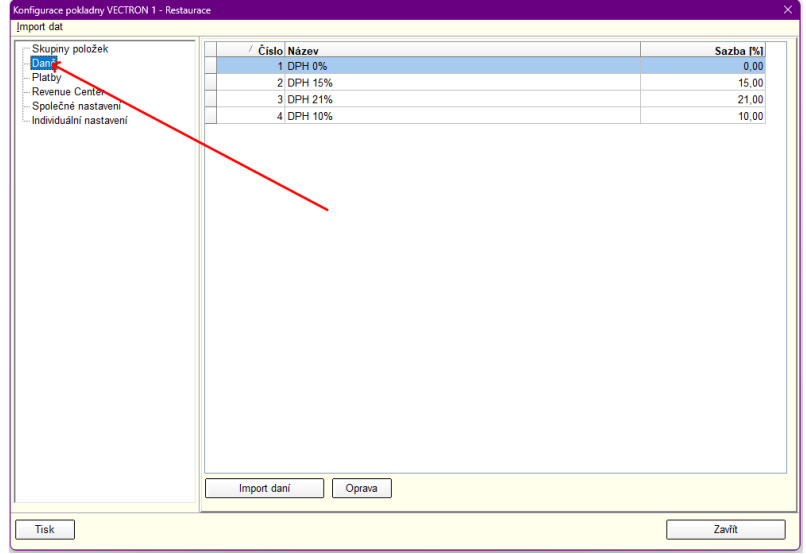

◦ Vyberte daň 10% a stiskněte tlačítko OPRAVA. Do nově otevřeného okna se sazbou zadejte hodnotu 12 a v dalším okně změňte název na 12%. A vše uložte.

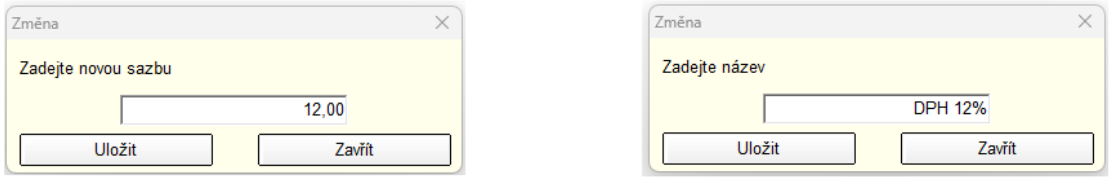

◦ V levém sloupci vyberte Skupiny položek

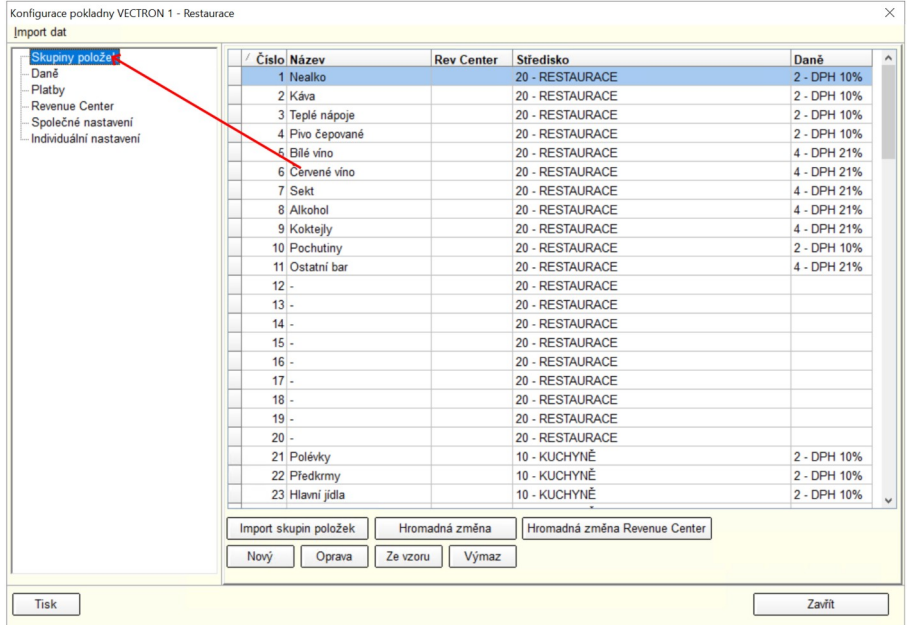

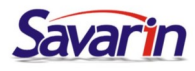

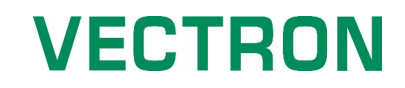

◦ Každou skupinu nápojů, které se změna týká (nealko, teplé nápoje, točené pivo atd.) otevřete stiskem tlačítka oprava a změňte Daň na DPH 21%.

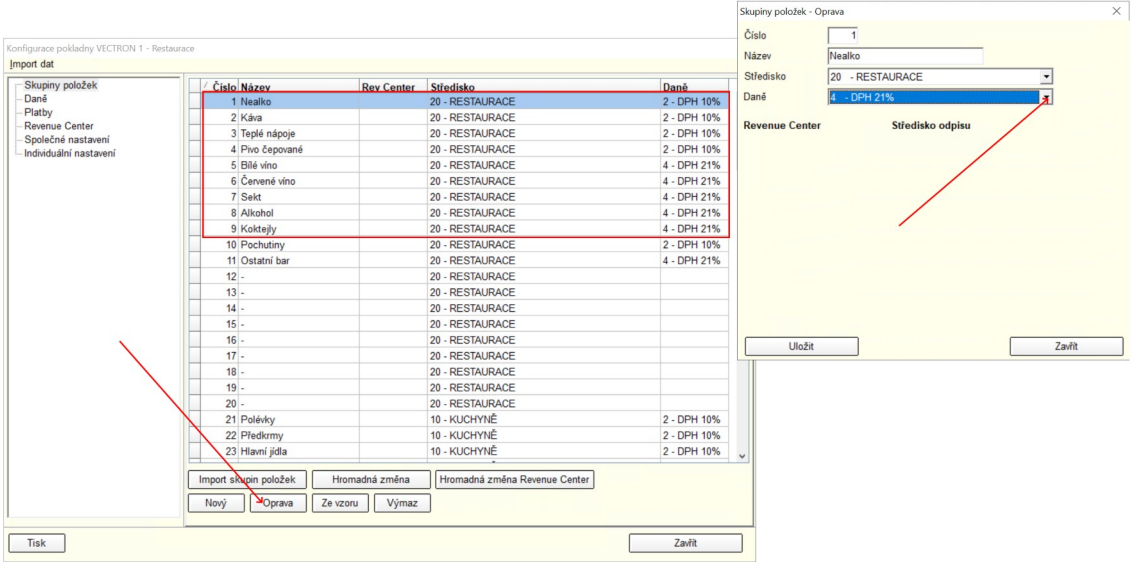

◦ Tuto změnu je nutné provést na všech pokladnách !!!